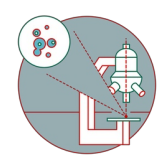

# **MesoSPIM Part 3: Recover sample, save data and close session**

This guide explains how to take out the sample, save and automatically transfer your data and how to close a MesoSPIM session.

Written By: José Maria Mateos Melero

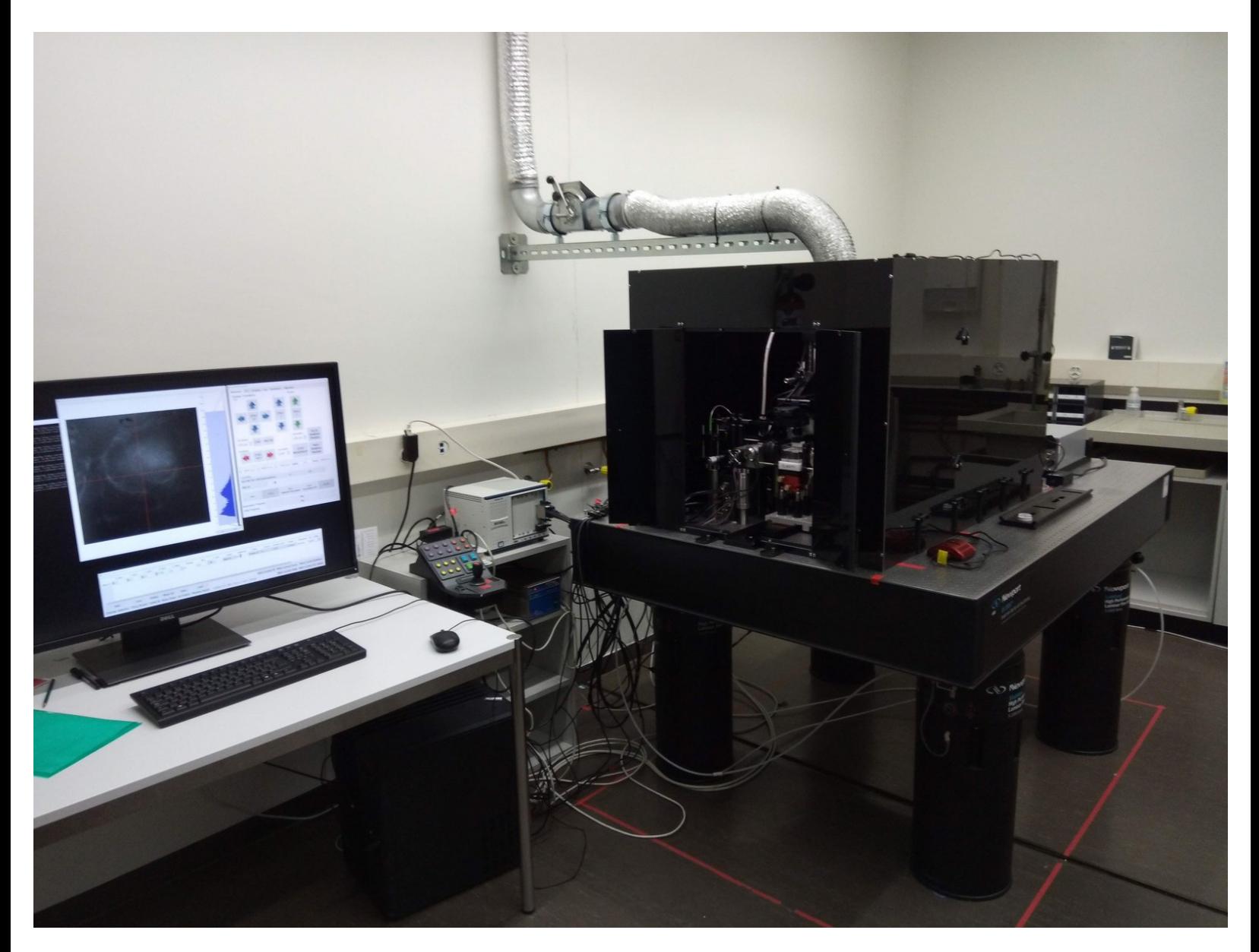

## **INTRODUCTION**

In this guide you will learn how to recover your sample, save your data and how to close the session at the ZMB MesoSPIM lightsheet microscope.

For a full documentation about the microscope please, visit the project webpage: [http://MesoSPIM.org](http://mesospim.org)

#### **Step 1 — Remove sample and close software**

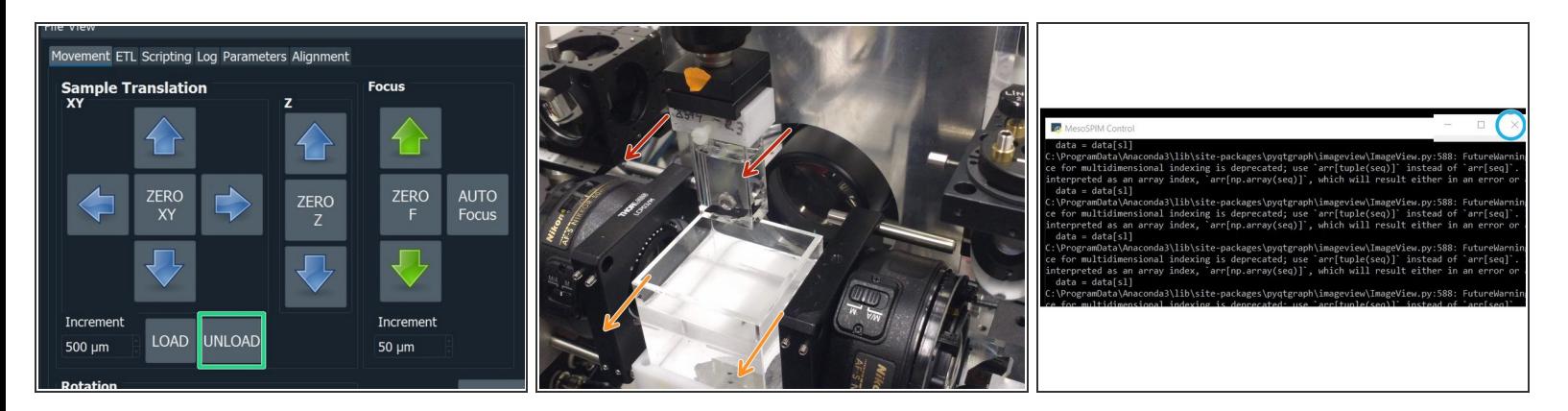

- Click "UNLOAD" to move the sample to the uppermost position.
- Open the doors of the light insulation box (take care of the small slit in between the doors).
- Use a tissue to avoid liquid dropping from the cuvette and take out the cuvette with the sample.
- Move slowly the cuvette holder along the rails. Once away from the lenses take out the cuvette and place it in the hood.  $\bullet$
- Close the "MesoSPIM Control" window.

### **Step 2 — Switch-off hardware components**

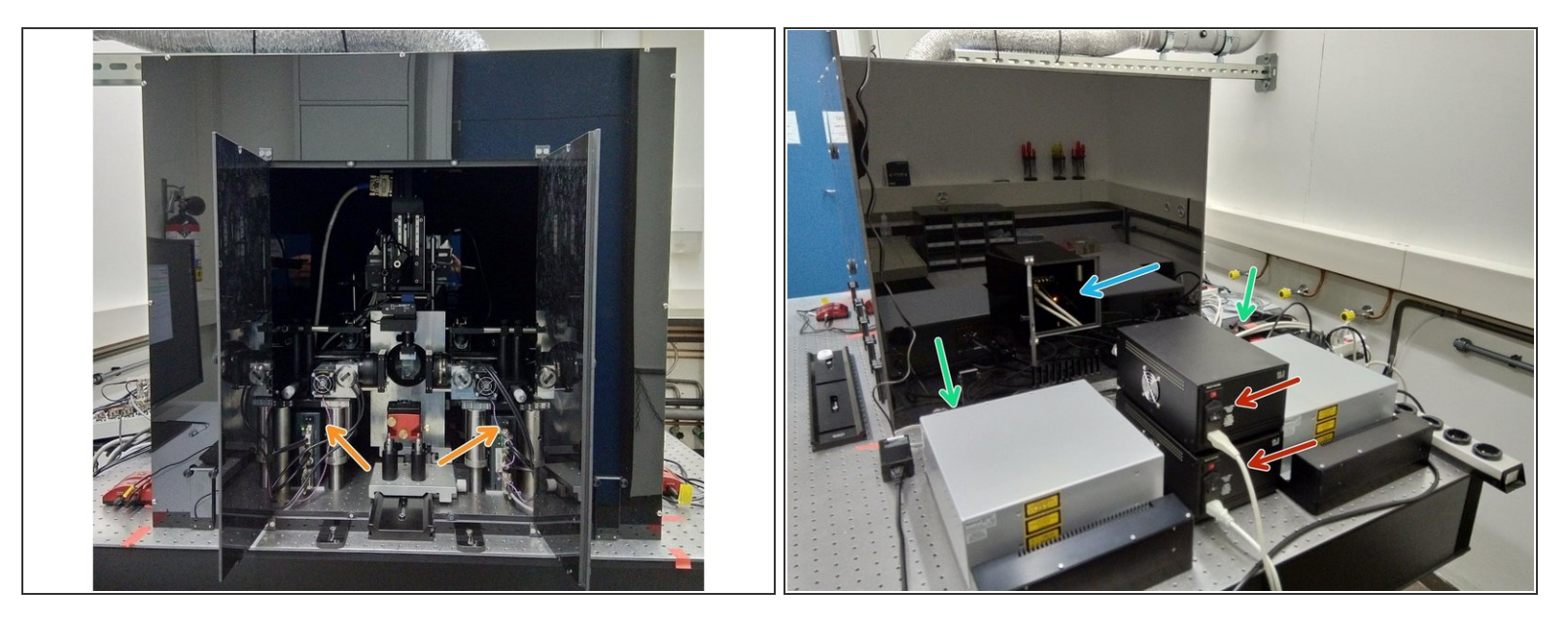

- Switch off the galvo mirrors.
- At the back of the light insulation box open the camera access door and switch off the camera.
- Turn off the two laser keys (left and right).
- Turn off the two galvo power supplies.

#### **Step 3 — Saving & automatic transfer of data**

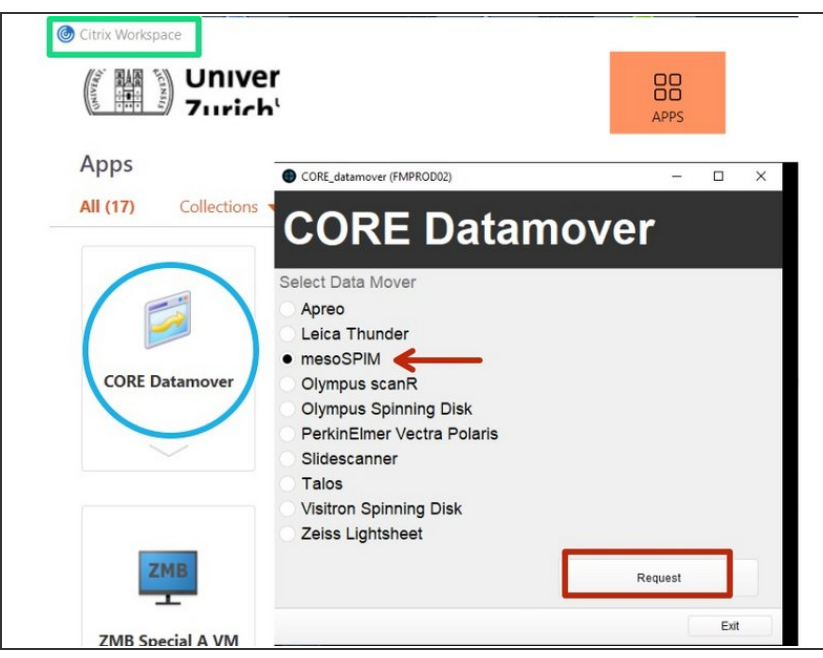

- Do this step once you have finished your imaging session and the software is closed. Starting the Datamover while MesoSPIM control is still open can cause data loss.
	- **Double-check that your acquired** data is in the network drive: "DataMover Storage (X:)". If not move your data there before continuing.
	- Open Citrix Workspace and log on.
	- Select and launch the application "CORE Datamover" (the first start of the application can take up to 3 minutes)  $\bullet$
	- Select "mesoSPIM" and click "Request"  $\bullet$
- You will get a confirmation that your request has been created. Your transfer job will be queued within 15 minutes.

### **Step 4 — Close Session**

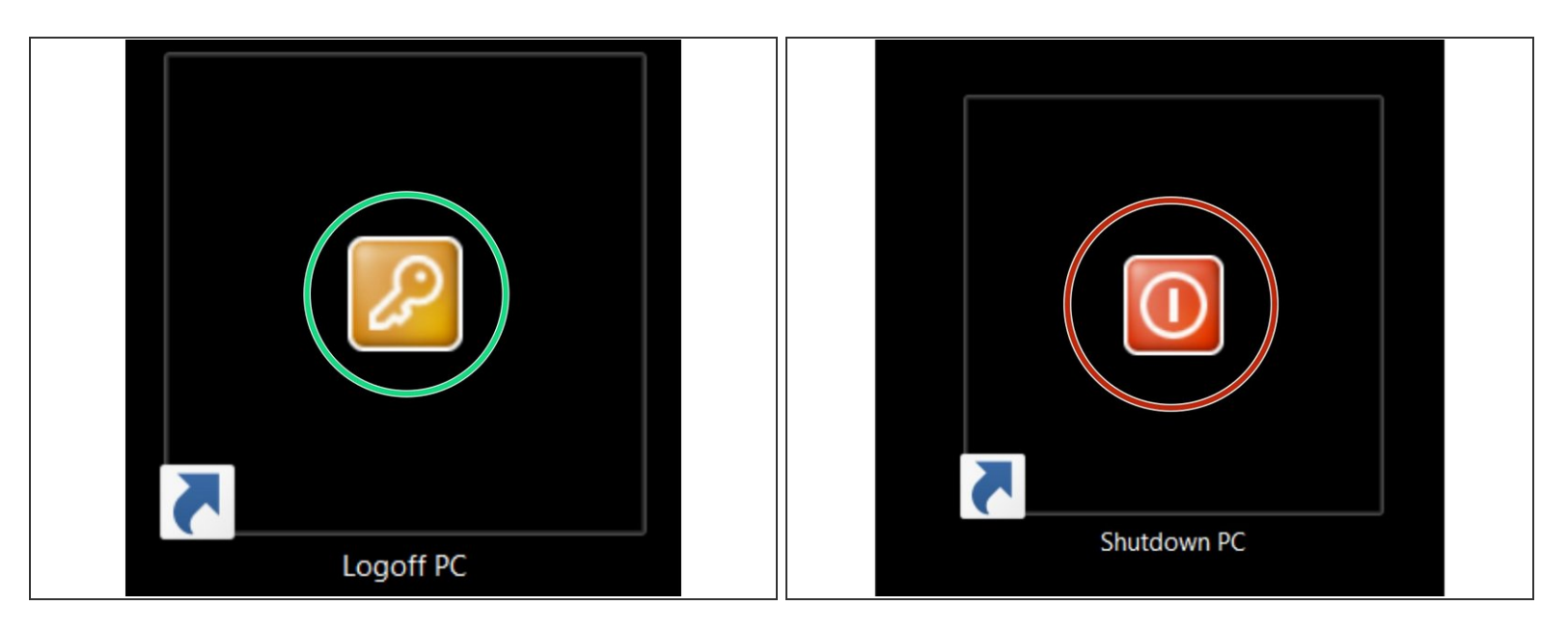

Check in the booking system if there is another booking within the next hour.

- If **YES**
	- **Logoff PC**
- If **NO**
	- **Shutdown computer**